**Servicio Nacional del Consumidor** Ministerio de Economía, Fomento y Turismo

## **Cómo presentar el formulario de reserva de acciones individuales en el Poder Judicial**

En caso que usted no esté conforme con la solución contenida en el Acuerdo de un Procedimiento Voluntario Colectivo, puede hacer una **reserva de acciones** de forma personal o con patrocinio de un(a) abogado(a), para que luego pueda continuar individualmente con el caso. **Esto significa que usted decide quedarse fuera del acuerdo.**

Para realizar este trámite cuenta con un plazo de **30 días corridos desde la publicación del extracto de la resolución en el Diario Oficial, en un medio de circulación nacional y en el sitio web del SERNAC, contándose el plazo desde la última publicación**, conforme lo establece el **artículo 54 Q** de la Ley sobre Protección de los Derechos de los Consumidores.

Para **presentar reserva de acciones individuales**, siga los siguientes

pasos:

- 1. Descargue y complete este **[formulario](https://www.sernac.cl/portal/618/w3-article-58397.html)** con los datos solicitados:
	- a. **[Juzgado](https://www.sernac.cl/portal/618/w3-article-58397.html)**
	- b. **Rol**
	- c. Su **nombre completo**, **profesión u oficio**, **cédula de identidad** y **domicilio**.
	- d. Individualización de la **empresa**.

## **2.** Ingrese a la **Oficina [Judicial](https://oficinajudicialvirtual.pjud.cl/home/) Virtual.**

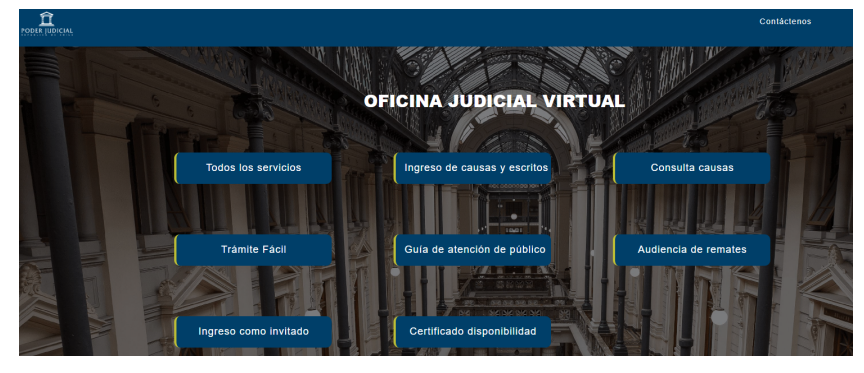

**3.** Pinche en **"Todos los servicios"** y luego **acceda con su Clave Única.**

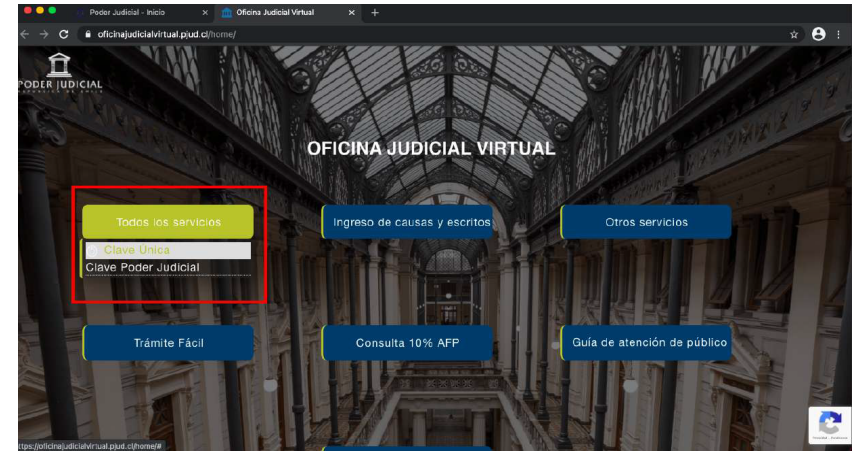

**Servicio Nacional del Consumidor**

Ministerio de Economía, Fomento y Turismo

> 4. Una vez dentro de la **Oficina Virtual,** seleccione **"Ing. Demandas y Escritos"** y después elija **"Ingresar Escrito".**

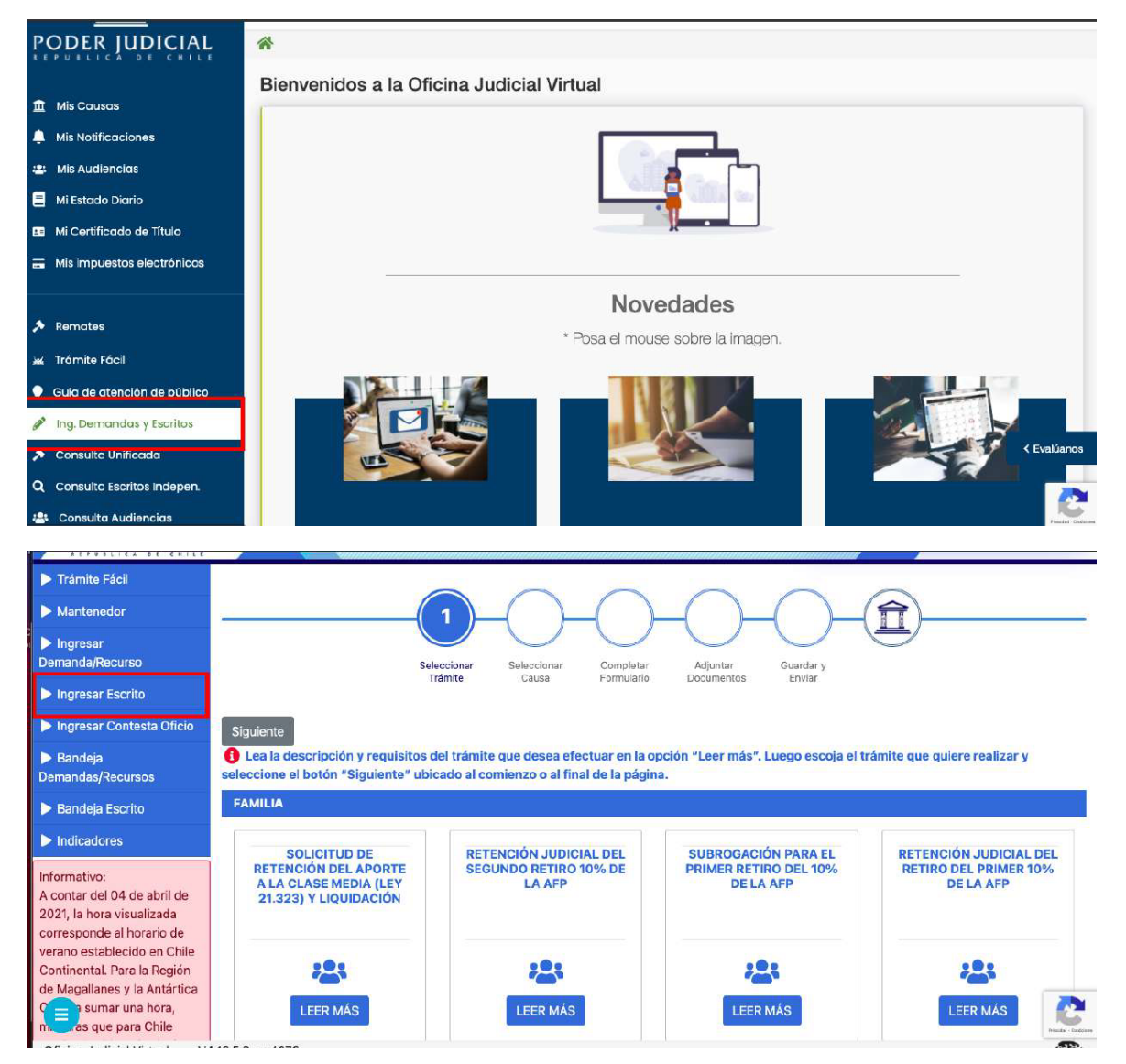

**Servicio Nacional del Consumidor** Ministerio de Economía,

Fomento y Turismo

5. En **"Competencia"** escoja **"Civil",** en **"Tribunal"** seleccione "**Juzgado Civil de Santiago"** y después pinche en **Fijar Datos.** Luego, en **"Tipo",** elija la **letra "V"** y, por último, el **Rol: XXX** y **Año: XXXX** para terminar presionando sobre **Consultar Rol.**

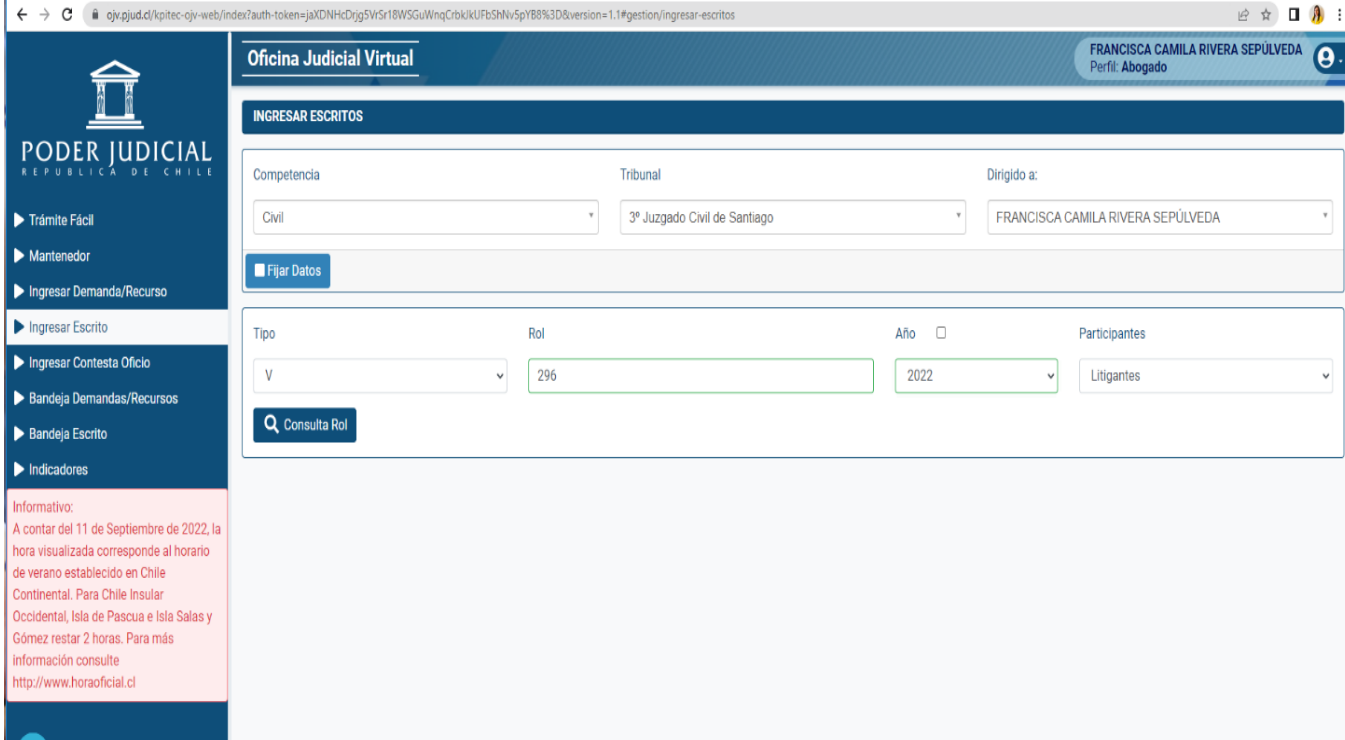

6. Luego se **desplegará un cuadro que debe completar:** Donde dice **"Cuaderno"**, elija **"Principal".** Enseguida, presione **Grabar Escrito.**

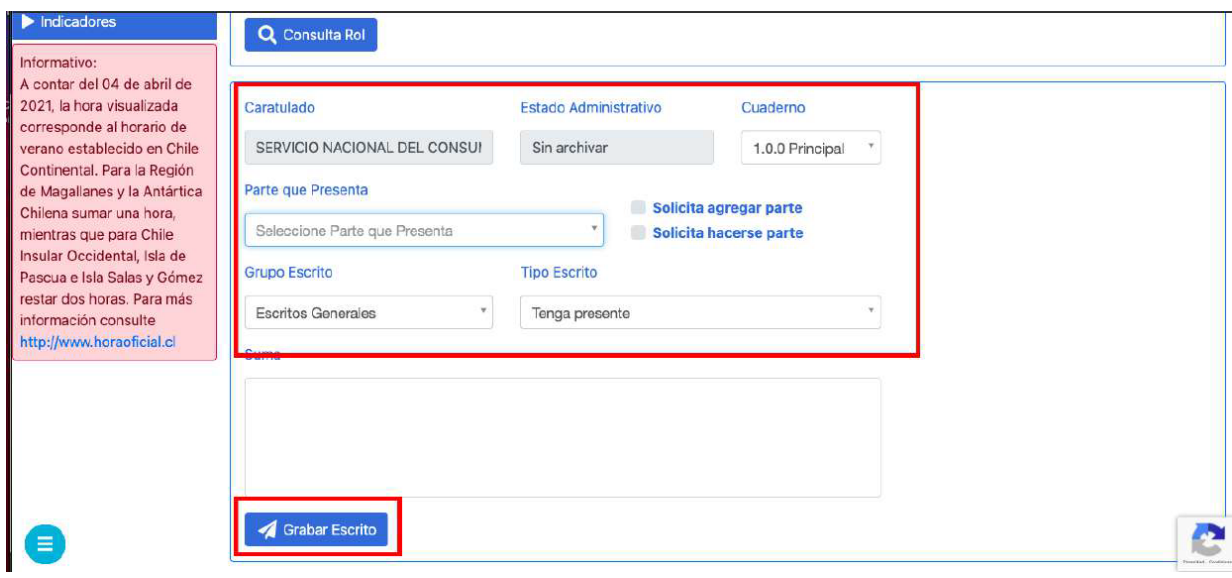

**Servicio Nacional del Consumidor**

Ministerio de Economía, Fomento y Turismo

> 7. Luego adjunte el **documento en Formato PDF**. Finalice en **"Cerrar y Continuar"**.

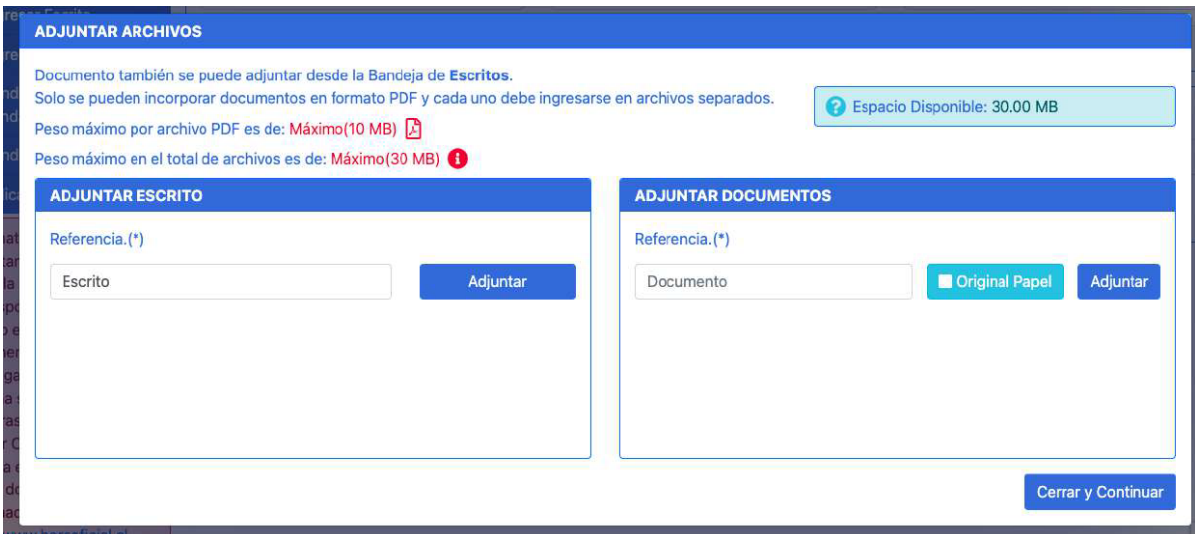

- 8. Por último, diríjase a **"Bandeja de Escrito"** y complete:
	- **i.** En **"Competencia"**, elija: **"Civil"** y presione en **"consultar escritos".**
	- **ii.** En **"Escritos no enviados"**, aparecerá el escrito. Seleccione y pulse **"Enviar al Poder Judicial".**
	- iii. Para comprobar que realizó bien el trámite, vaya a **"Escritos enviados"** y **descargue el comprobante de envío**.

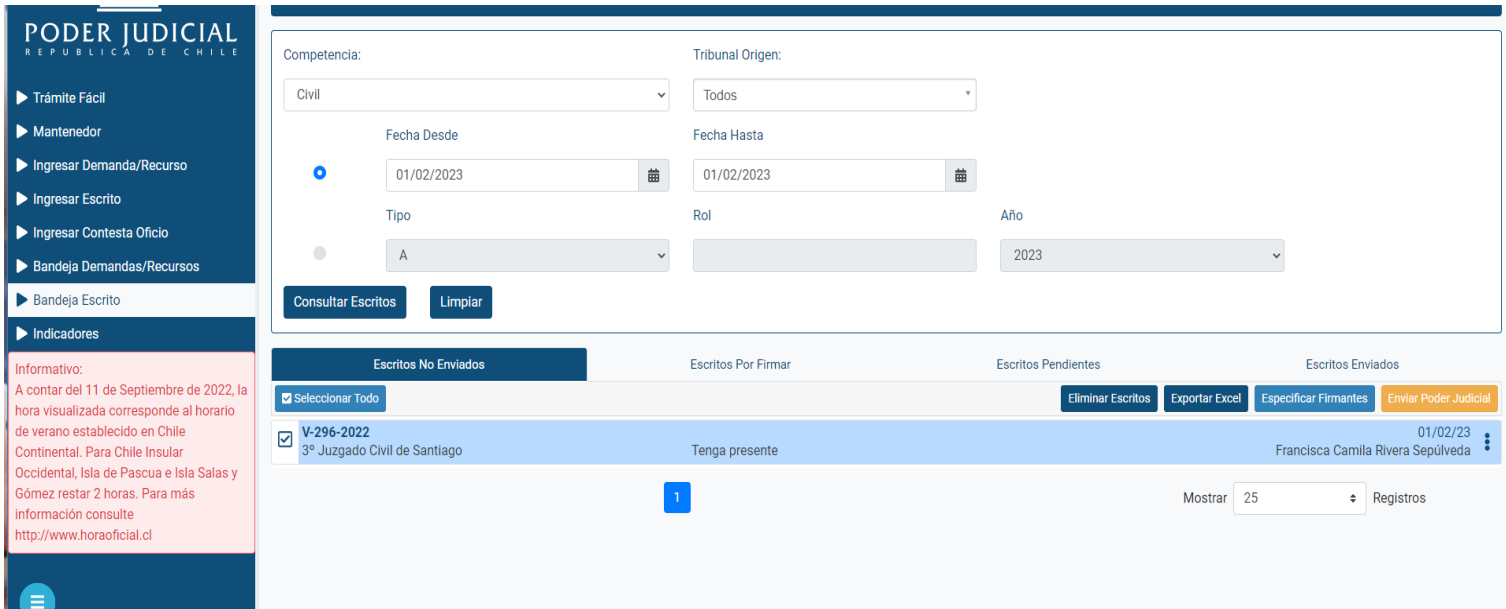